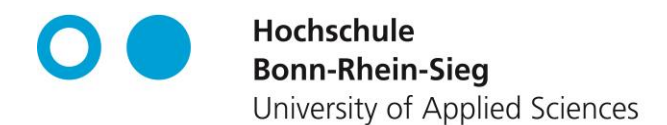

## **Anleitung zum Bezug von Microsoft 365 A3 (Windows und MAC)**

 Um sich als Student/in an einem der Portale von SoftwareONE zu registrieren, klicken Sie einfach auf einen den entsprechenden Link. Lesen Sie aufmerksam die Nutzungshinweise und klicken Sie dann am Ende der  $\overline{a}$ Seite auf "Registration", um sich am Portal anzumelden.

[SoftwareONE Academic Portal für Studierende der Hochschule](https://academic.softwareone.com/#/h-brs_stud) 

Nun werden Sie aufgefordert Ihren Vor- und Nachnamen einzugeben. Hier müssen Sie Ihre Hochschul-E-Mail-Adresse angeben.

Ihre studentische E-Mail-Adresse hat das Format vorname.nachname@smail.wis.h-brs.de / @smail.inf.h-brs.de / @smail.emt.h-brs.de @smail.wir.h-brs.de / @smail.bcw.h-brs.de / @smail.fb06.h-brs.de.

Bestätigen Sie den Dialog mit "Absenden".

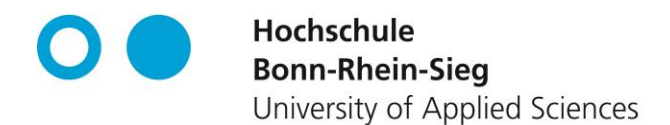

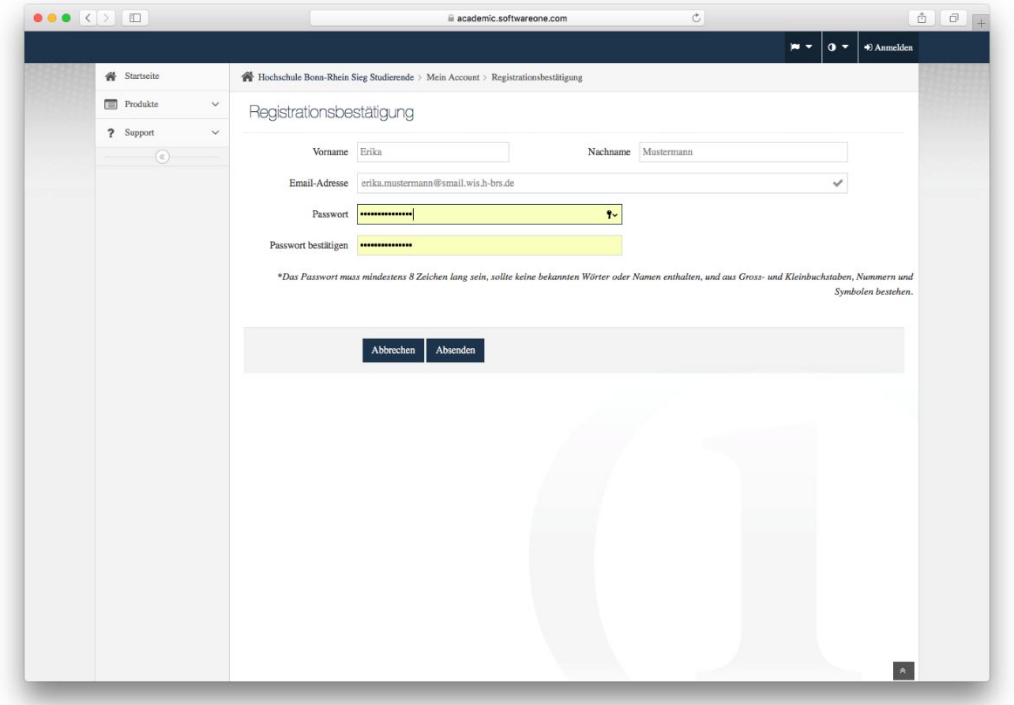

 Im Anschluss erhalten Sie eine E-Mail an die von Ihnen angegebene E-Mail-Adresse. In dieser finden Sie einen Bestätigungslink. Klicken Sie auf diesen Link um zu bestätigen, dass Sie Studierender der Hochschule Bonn-Rhein-Sieg sind. Sie werden dann zur Startseite des Portals weitergeleitet.

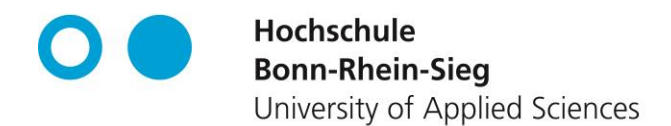

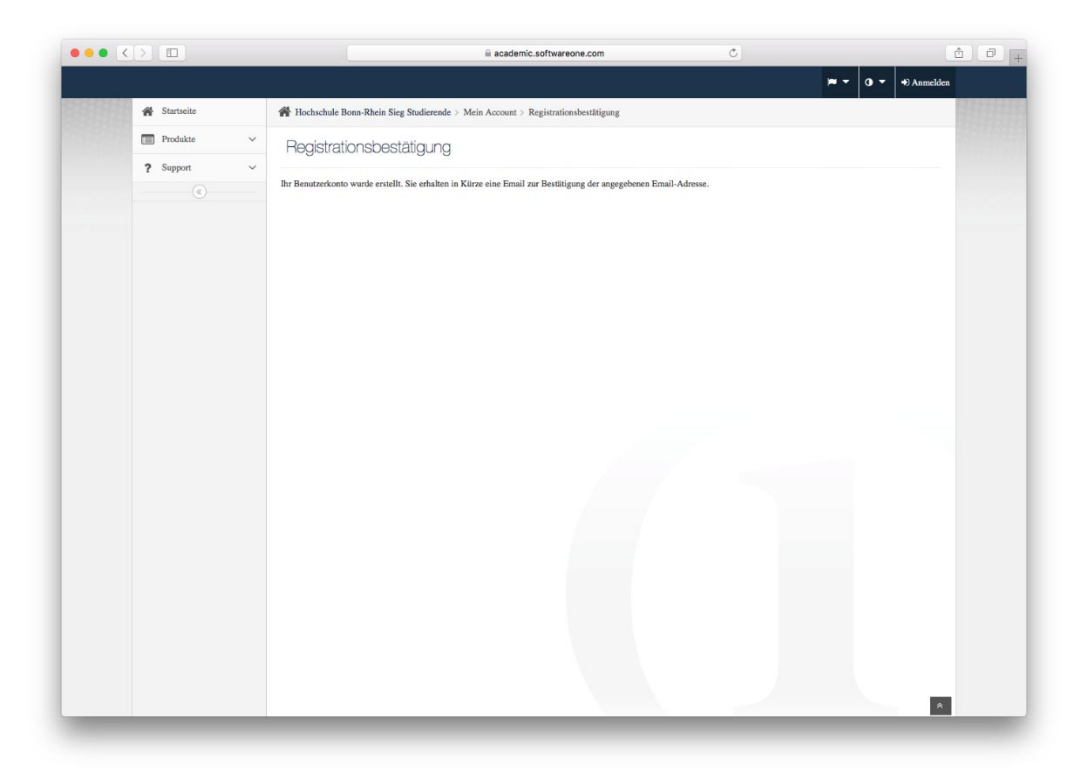

Wählen Sie auf der Startseite "Produkte". Nun sehen Sie eine Übersicht der für Sie verfügbaren Produkte, wie z.B. Microsoft 365 (1 Jahres-Vertrag) für 0 €.

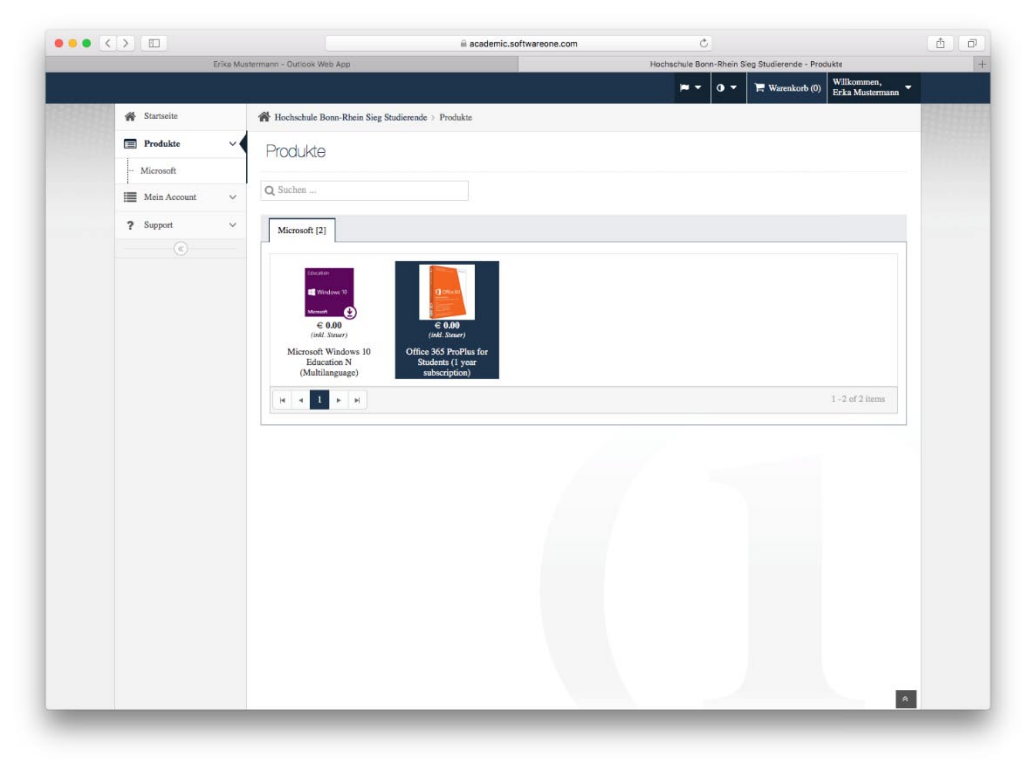

 Wählen Sie Microsoft 365 mit einem Klick aus. Nun erscheint eine Produktübersichtsseite und Sie können die Produktdetails und Systemvoraussetzungen einsehen. Klicken Sie auf "In den Warenkorb legen".

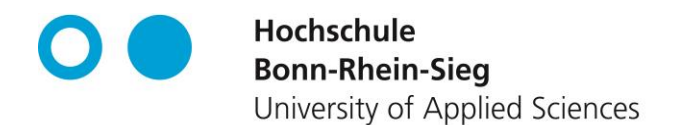

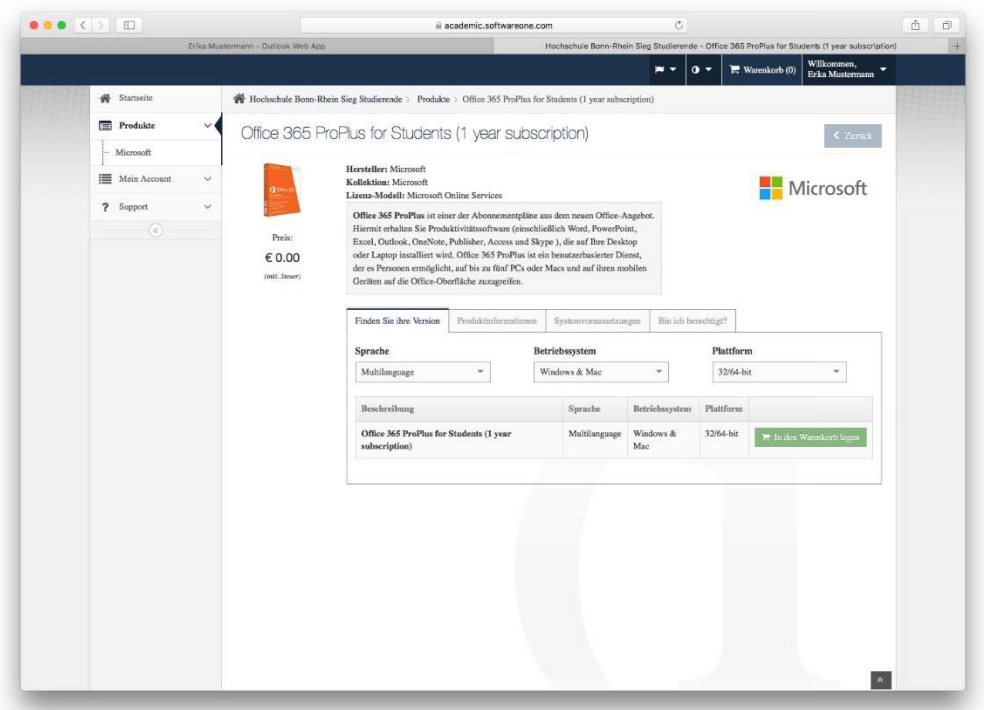

 Wechseln Sie mit einem Klick auf "Warenkorb(1)" zum Warenkorb. Nun sehen Sie den Inhalt des Warenkorbes. Überprüfen Sie, dass sich das Produkt "Microsoft 365 (1 year subscription)" zum Preis von 0 € in Ihrem Warenkorb befindet. Durch einen Klick auf "Bestellung" wird der Bestellvorgang eingeleitet.

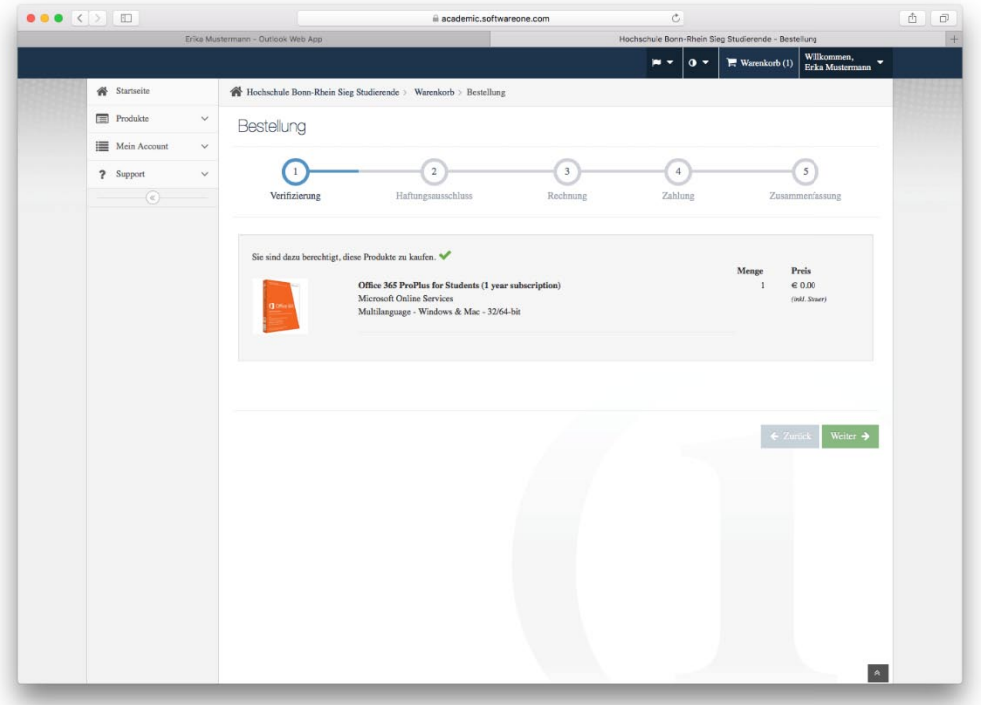

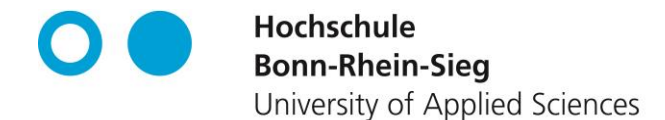

Während des Bestellvorganges wird nochmals überprüft, ob Sie für den Kauf des Produkts bezugsberechtigt sind.

Sollten Sie keine Hochschul-E-Mail-Adresse angegeben, oder diese noch nicht validiert haben, tun Sie dies bitte, bevor Sie fortfahren können.

Im nächsten Schritt müssen Sie den Haftungsausschluss lesen. Sofern Sie damit einverstanden sind, setzen Sie das Häkchen in der Check-Box und klicken Sie auf "Akzeptieren" und anschließend auf "Weiter".

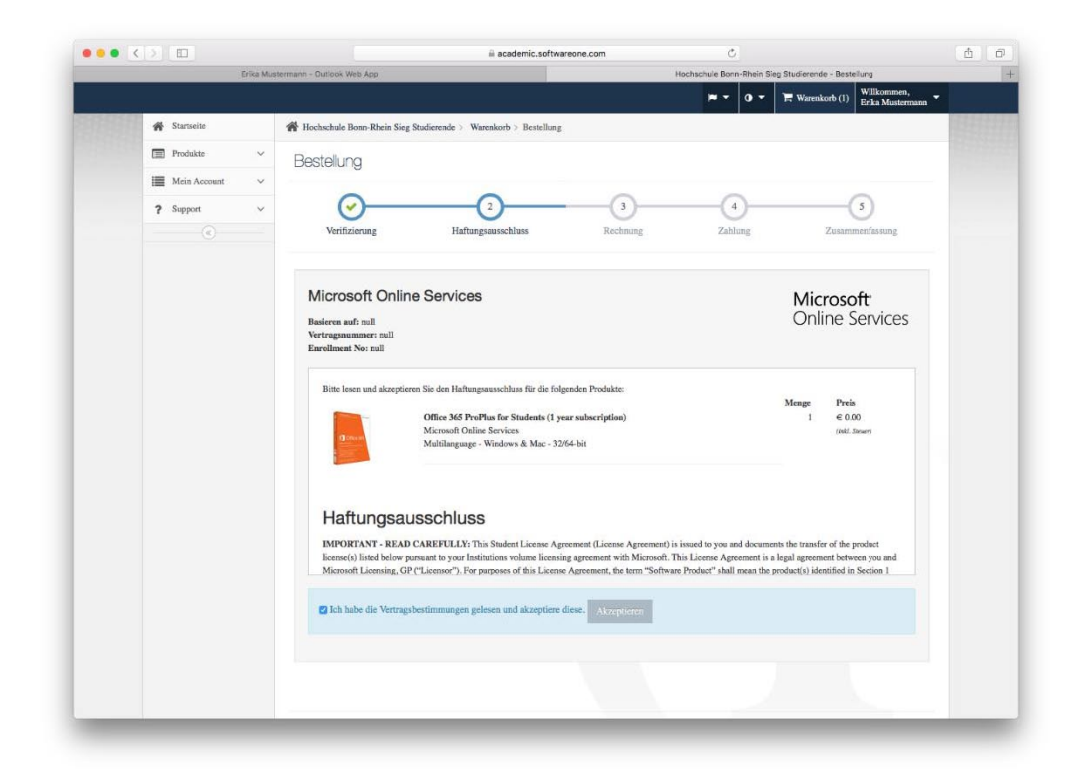

Vervollständigen Sie nun das Formular mit Ihren persönlichen Daten. Sie müssen ihre private Anschrift angeben, auch wenn Sie der "Kauf" im SoftwareONE Academic Portal gar nichts kostet. Fahren Sie fort indem Sie auf "Weiter" klicken. Alternativ brechen Sie den Kaufvorgang ab.

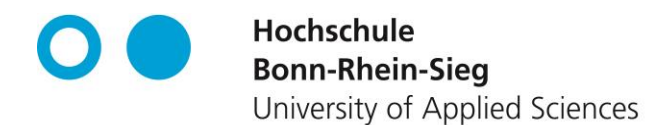

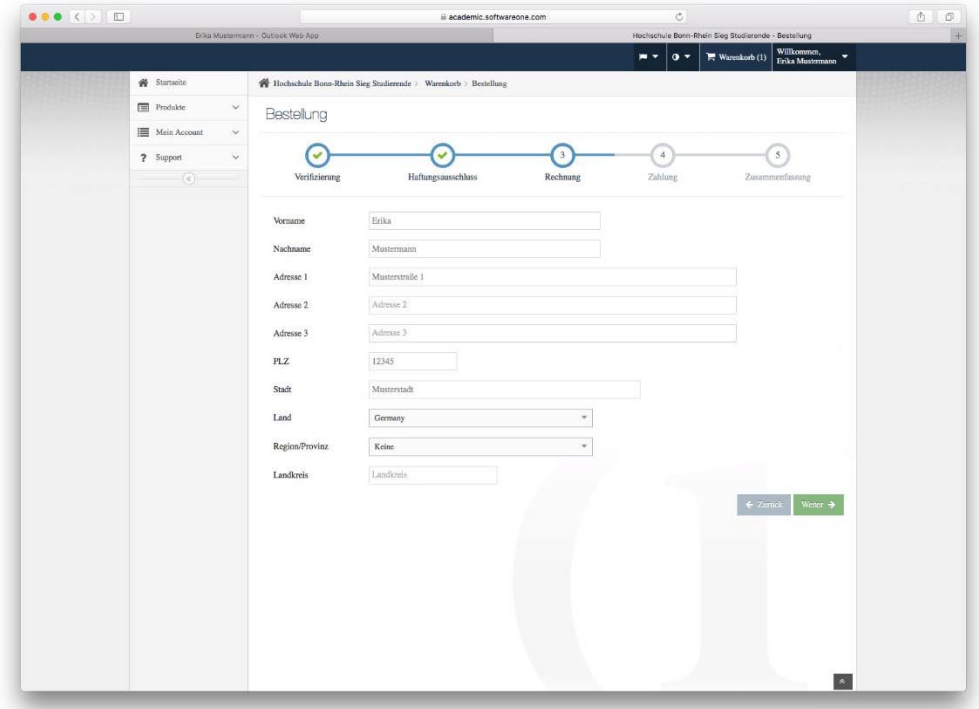

Zu guter Letzt sehen Sie noch die Zahlungsübersicht. Bitte beachten Sie, dass der Rechnungsbetrag 0€ lautet. Dementsprechend müssen Sie auch keinerlei Zahlungsmittel angeben. Fahren Sie mit einem Klick auf "Weiter" fort.

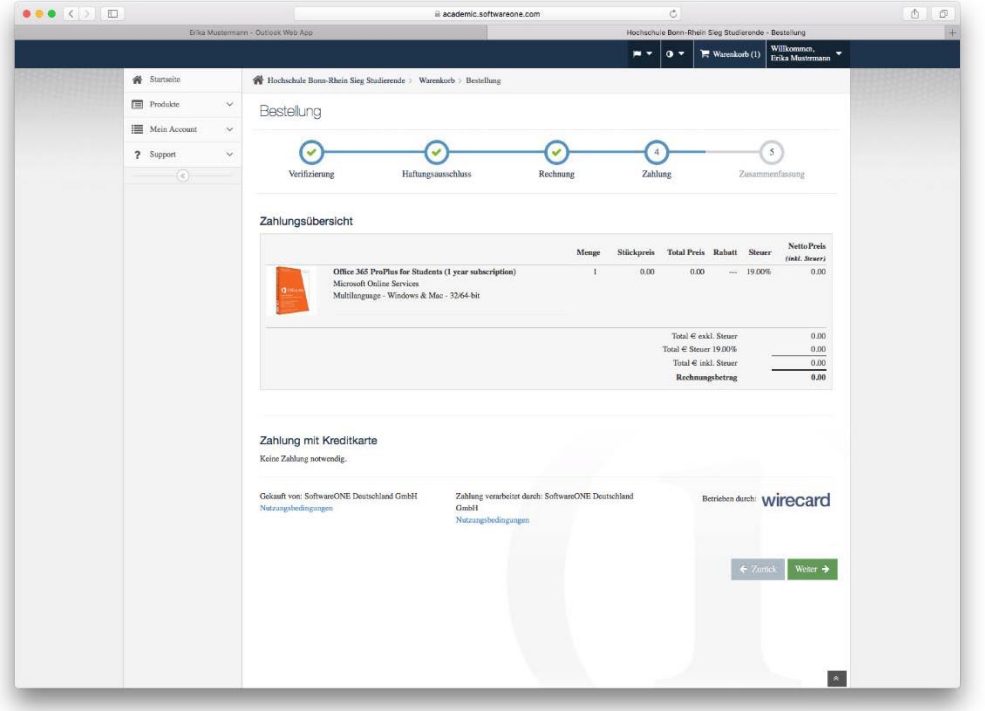

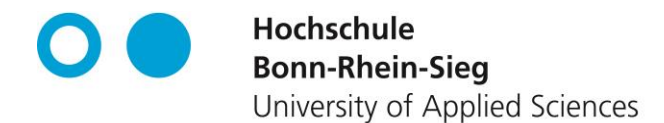

Überprüfen Sie noch ein letztes Mal Ihre Persönlichen Daten in der nun angezeigten Zusammenfassung und schließen Sie den Kaufvorgang mit "Absenden" ab.

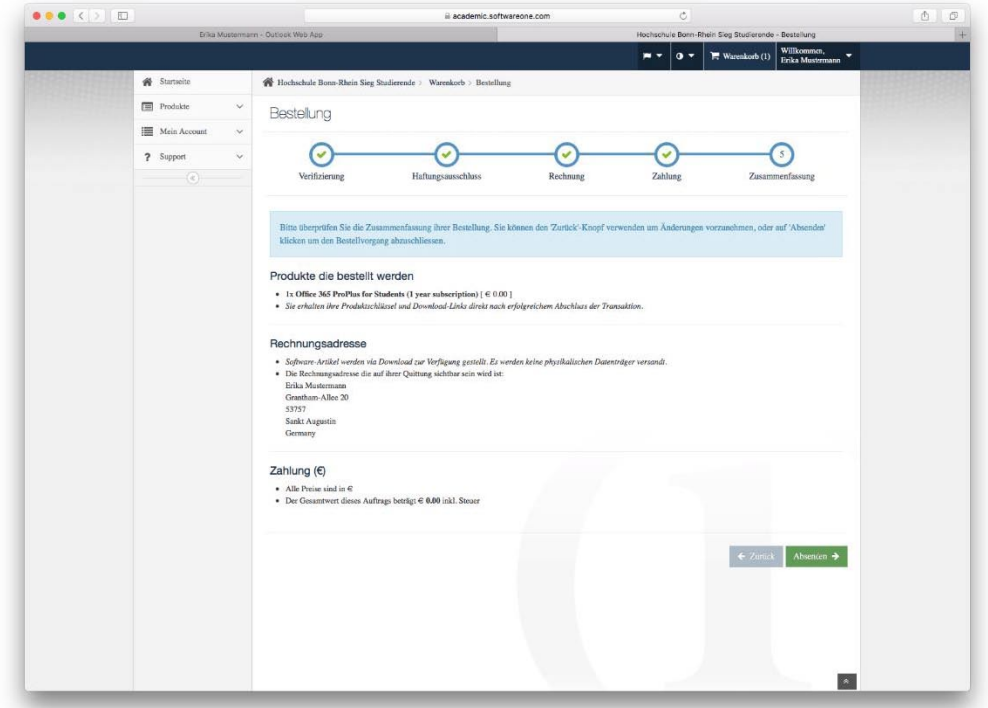

 Nun erhalten Sie eine E-Mail an Ihre anfangs eingegebene Hochschul-E-Mail-Adresse. Warten Sie, wie in der E-Mail beschrieben, weitere 10 Minuten, da es einige Zeit dauern kann bis Ihrem Microsoft 365-Account die entsprechenden Lizenzen zugeordnet wurden.

 Klicken Sie danach auf den in der E-Mail angegebenen Link, um auf das Microsoft 365- Portal weitergeleitet zu werden. Hier können Sie sich mit den in der E-Mail angegebenen Zugangs- daten anmelden. Die Benutzerkennung ist nach dem Klick auf den Link bereits vorgegeben. Bitte beachten Sie, dass es sich hierbei um eine Benutzerkennung und nicht um eine E-Mail- adresse handelt. Über diese Adresse können weder E-Mail empfangen oder versendet werden.

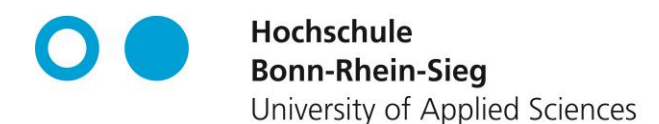

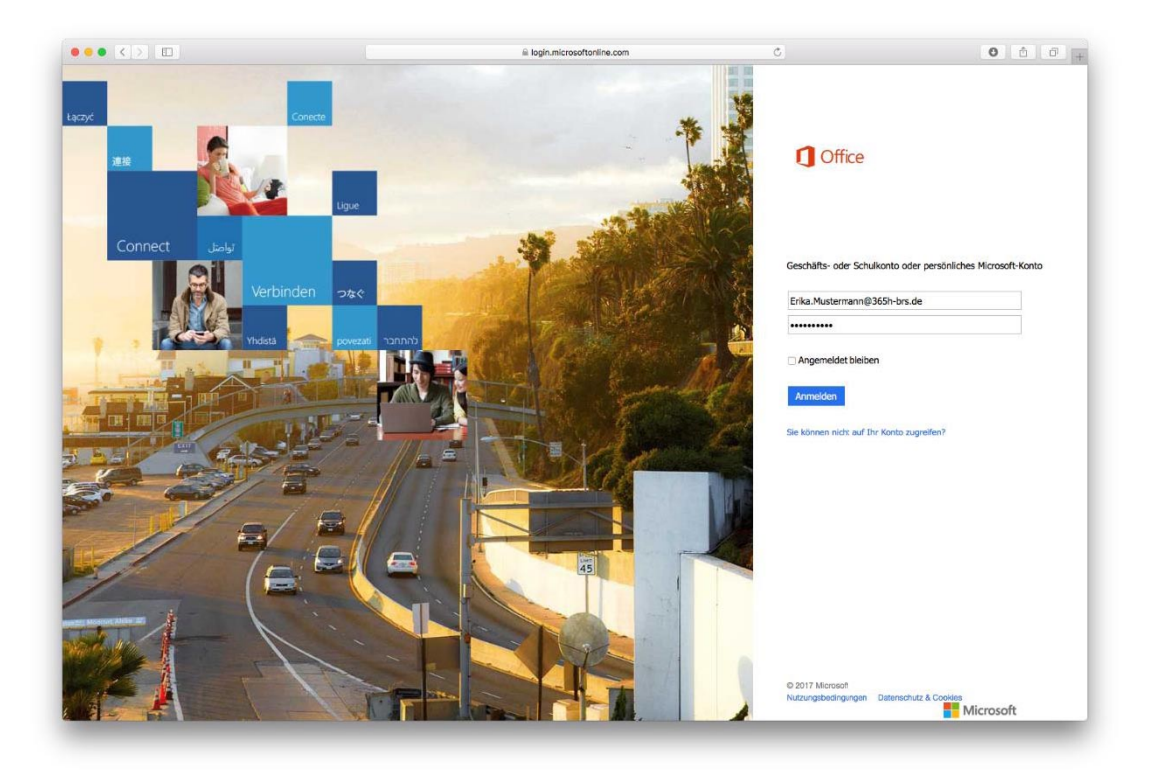

 Auf der nun folgenden Seite haben Sie die Möglichkeit Microsoft 365, welches u.a. die Produkte Word, Excel, PowerPoint, Outlook und OneNote enthält, herunter zu laden.

Wenn Sie das erste Mal eine Office-Anwendung starten, werden Sie darum gebeten eine Handynummer oder eine E-Mail-Adresse anzugeben.

Bitte verwenden Sie hierfür ihre automatisch generierte Anmeldeinformationen aus der E-Mail von SoftwareONE und nicht Ihre Hochschul-E-Mail-Adresse.

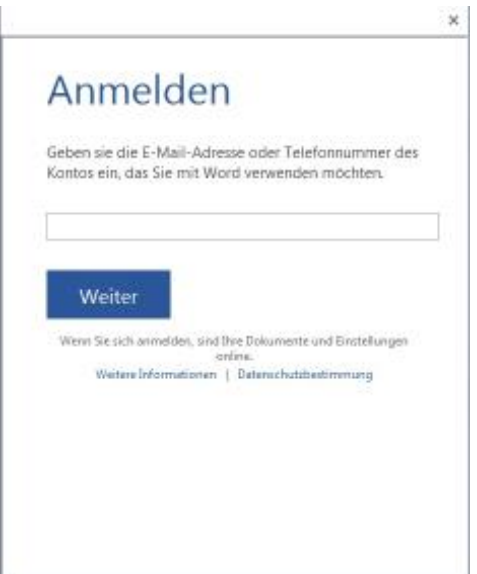